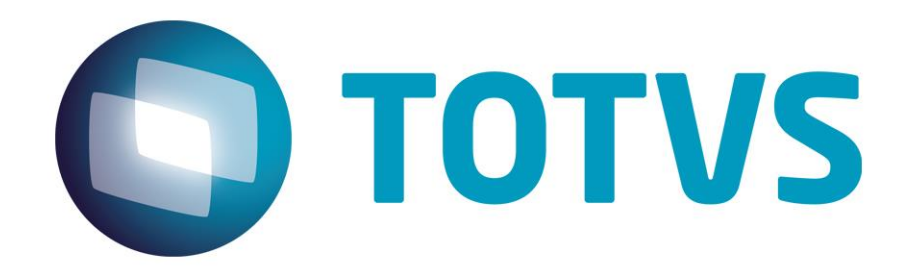

# **Protocolo de Transações Unimed A400**

**PTU Layout A400**

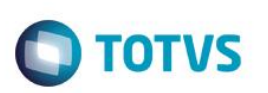

## <span id="page-1-0"></span>**Sumário**

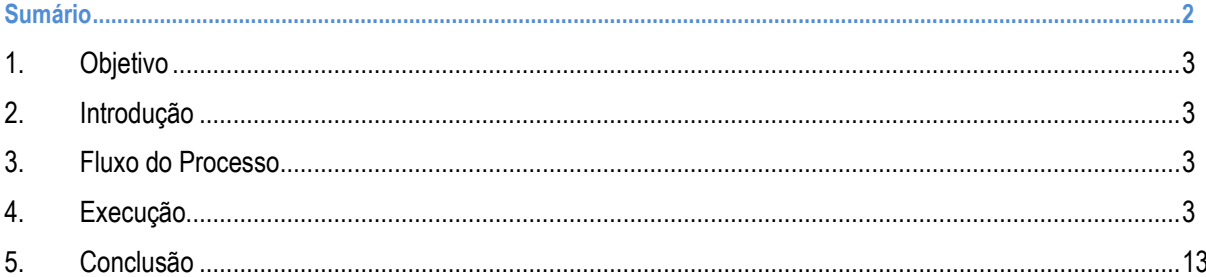

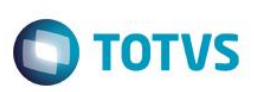

## **1. Objetivo**

<span id="page-2-1"></span><span id="page-2-0"></span>Exportar o Layout do PTU modelo A400 em modo batch.

## **2. Introdução**

<span id="page-2-2"></span>O PTU A400 é um arquivo que tem por objetivo enviar a movimentação cadastral de prestadores.

## **3. Fluxo do Processo**

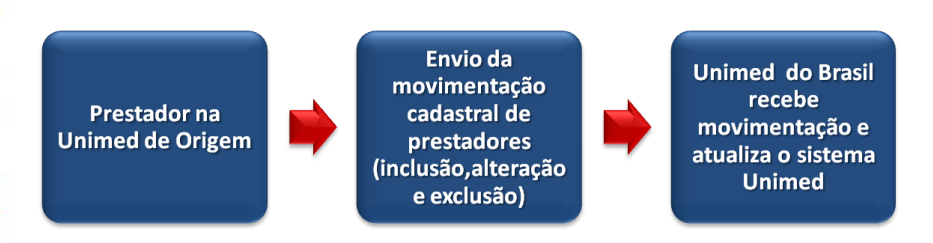

## <span id="page-2-3"></span>**4. Execução**

Para utilização das rotinas de importação e exportação do PTU aplique primeiramente o novo Layout.

1. Na rotina Aplicação Layout (PLSPTUAPL) Acesse as opções **Miscelânea / EDI / Aplicação Layout**.

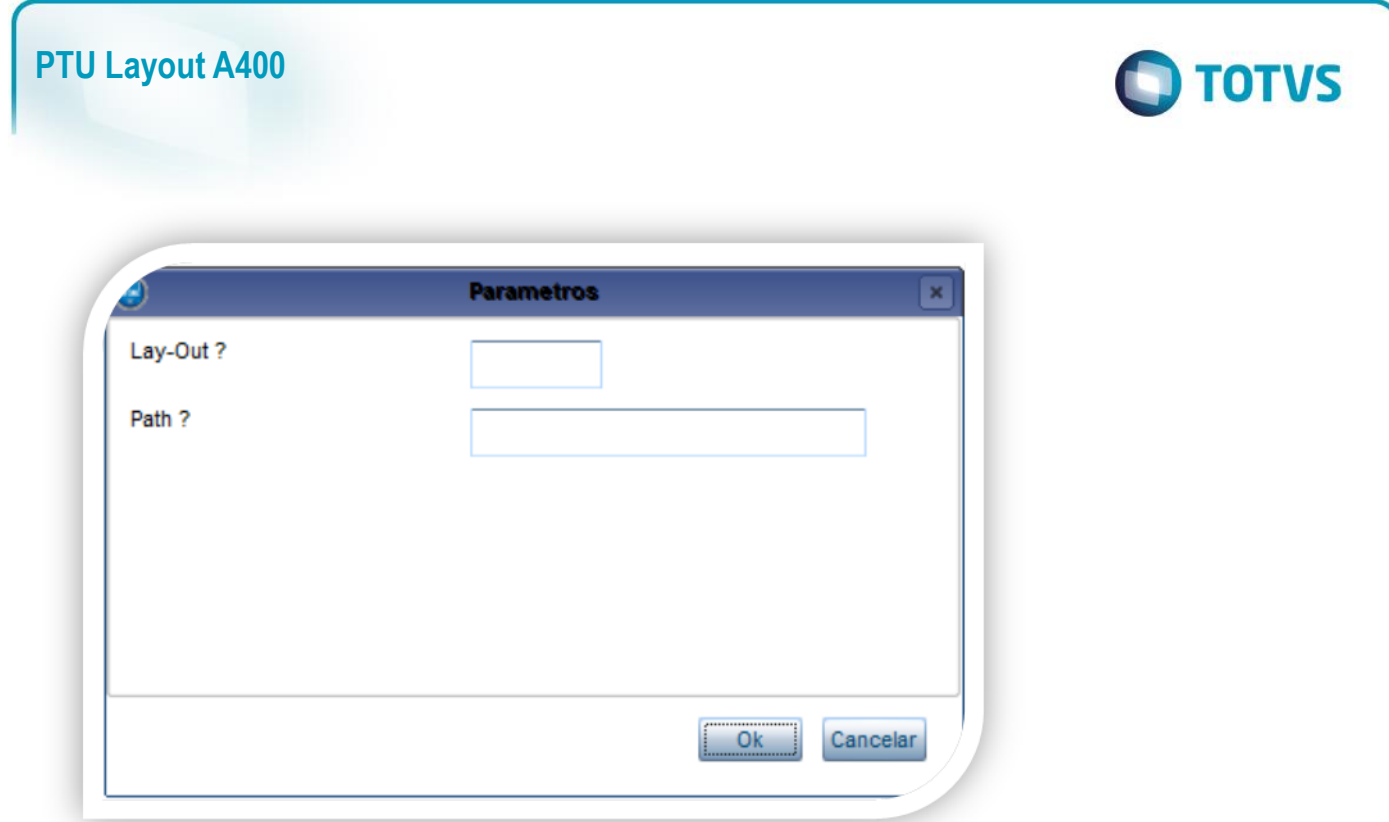

2. Na janela exibida, informe o layout A400 e o caminho onde foram salvos os arquivos EDI contidos no pacote (é recomendado salvar os arquivos dentro do RootPath).

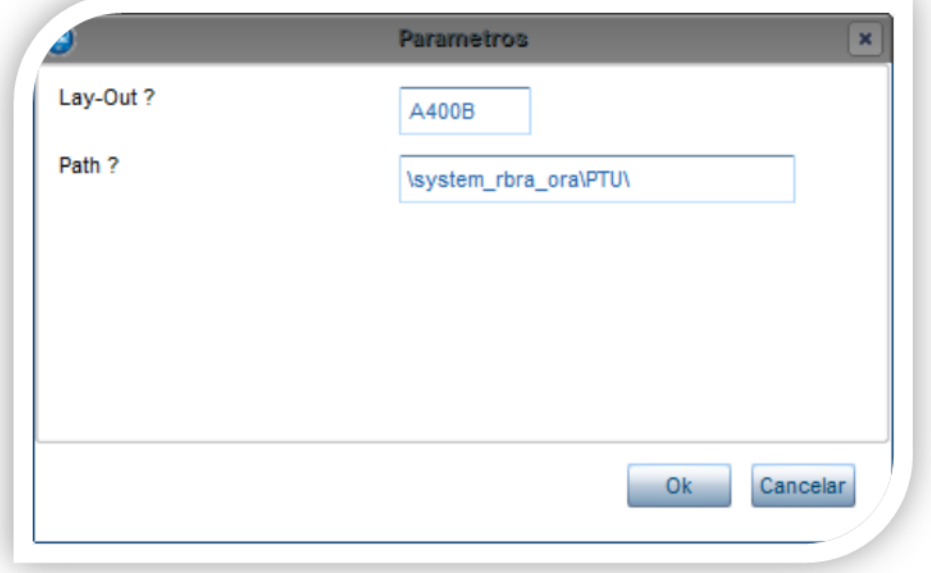

#### **3.** Acesse as opções **Miscelânea/ Unimed /Edi-Exportação /Layout A400.**

Para a geração do layout A400 é necessário possuir as redes de atendimento cadastradas (médicos, clinicas, laboratórios, hospitais e etc.) Para mais informações, consulte o manual de cadastros do PLS.

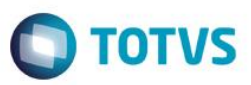

### Exemplo:

**Rede de Atendimento (PLSA360)**

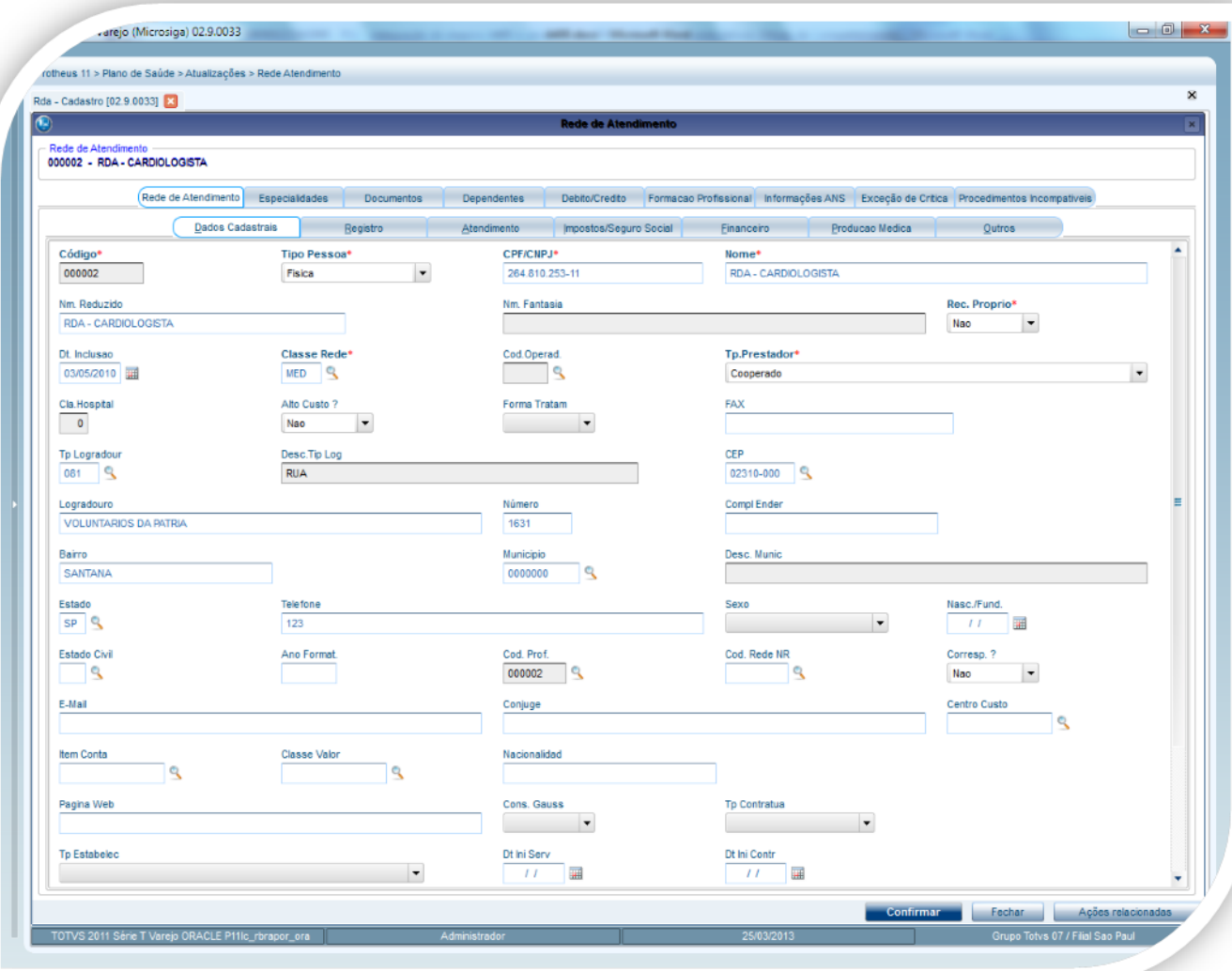

**Campos importantes para geração do A400-OPÇÃO ALTERAR DA RDA**

#### **Pasta Dados Cadastrais**

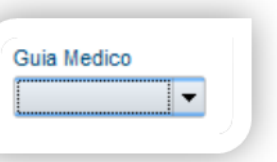

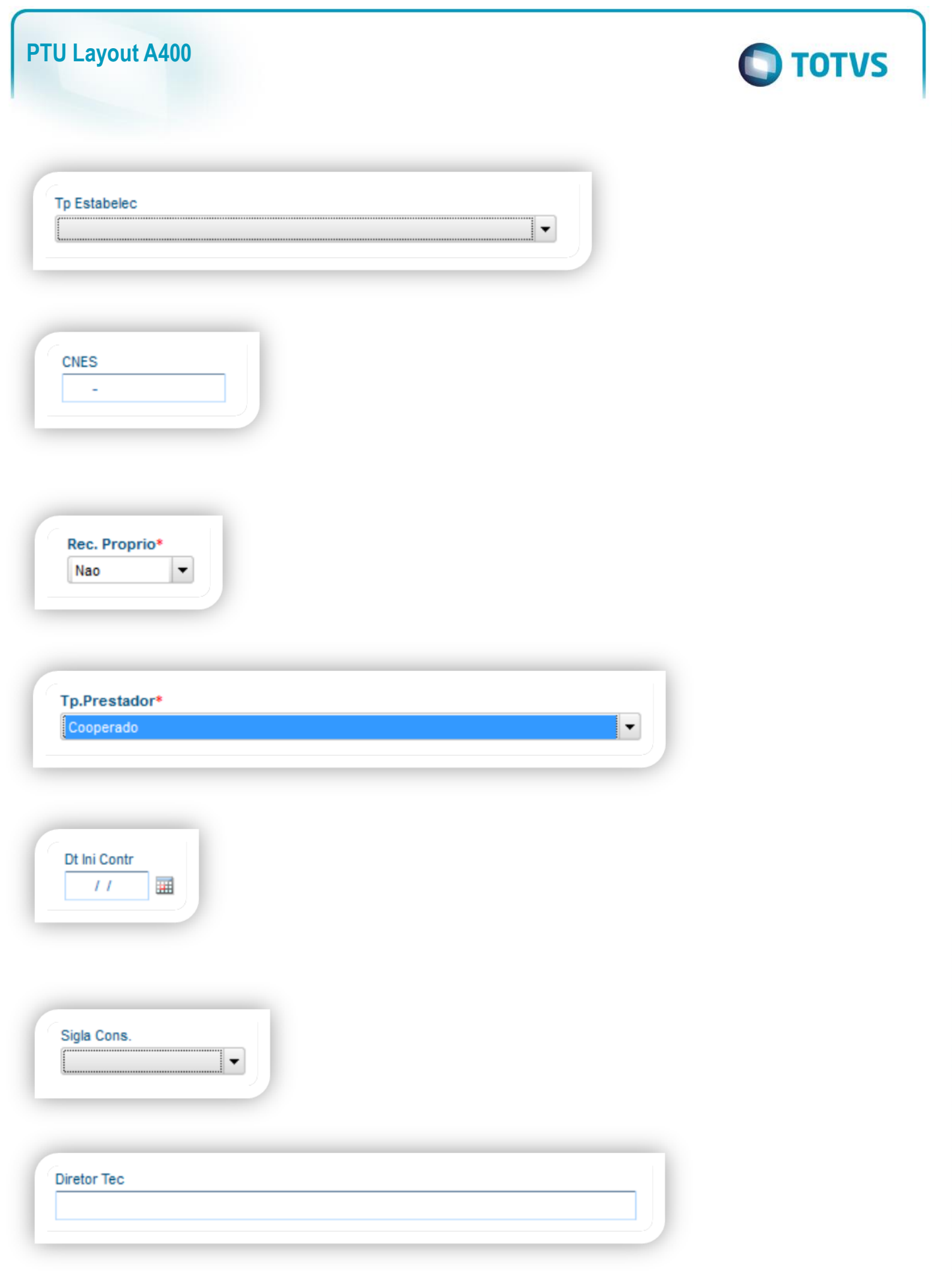

6 Versão 1.0

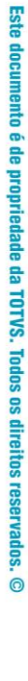

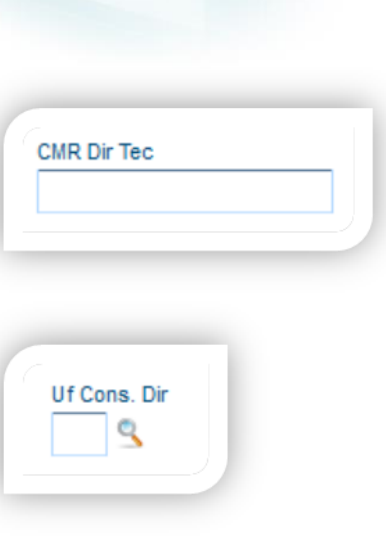

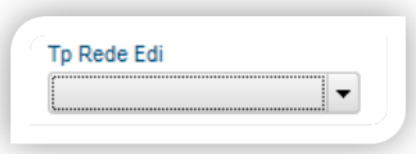

#### **Pasta Atendimento**

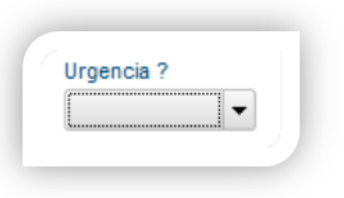

O parâmetro MV\_PLSUNI deve estar ativado para enviar no arquivo do A400 a Rede Referenciada que é ativada para cadastro se o parâmetro citado estiver ativo.

**O** TOTVS

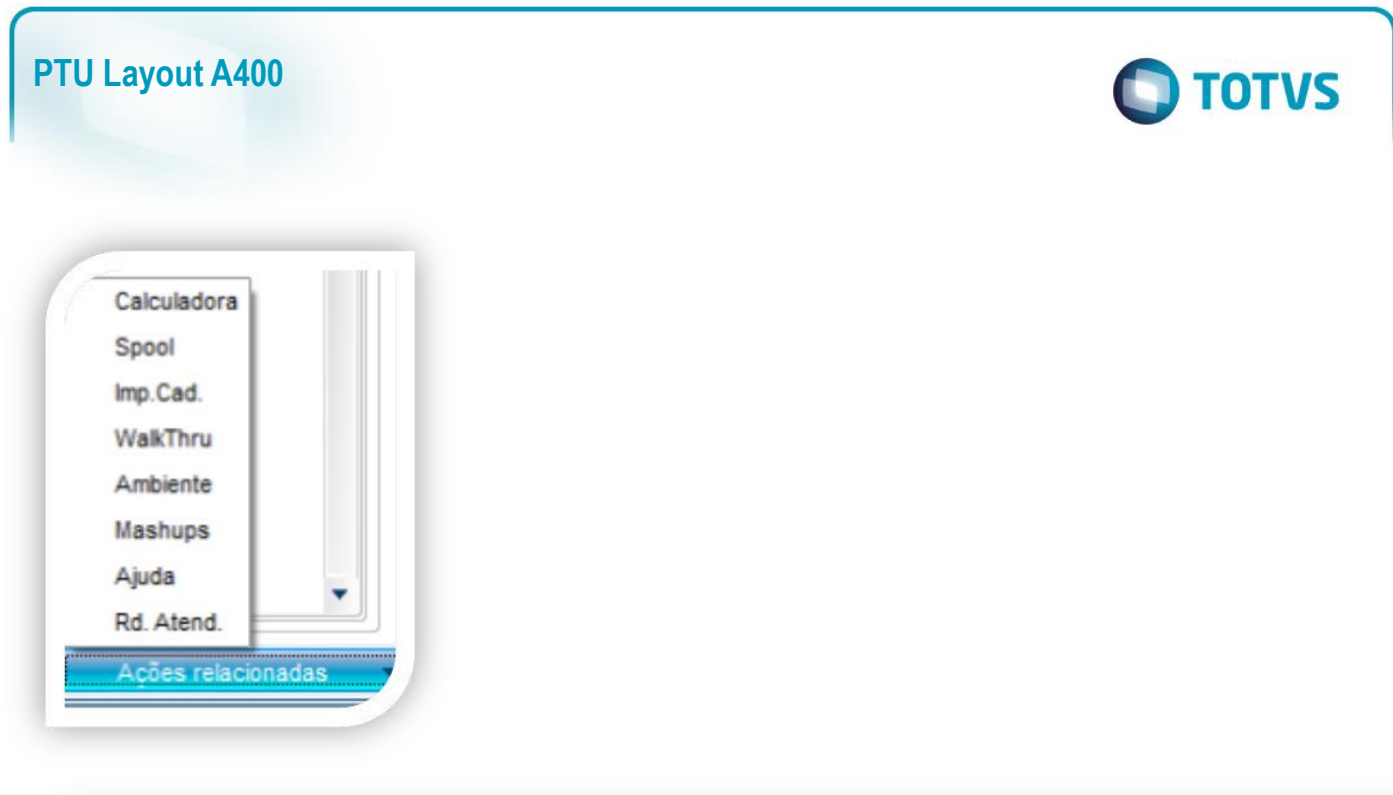

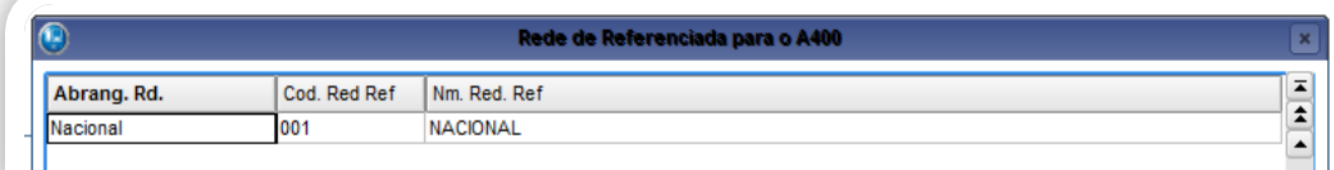

### **Pasta Especialidades**

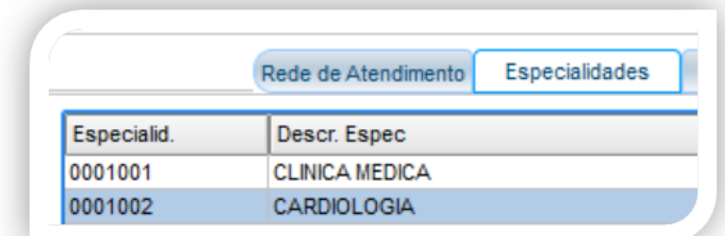

### **Campos importantes para o envio**

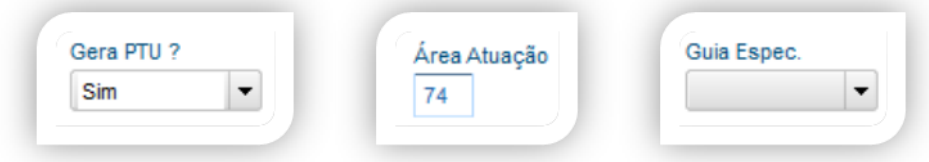

Este documento é de propriedade da TOTVS. Todos os direitos reservados. ©

Este documento é de propriedade da TOTVS. Todos os direitos reservados. ©

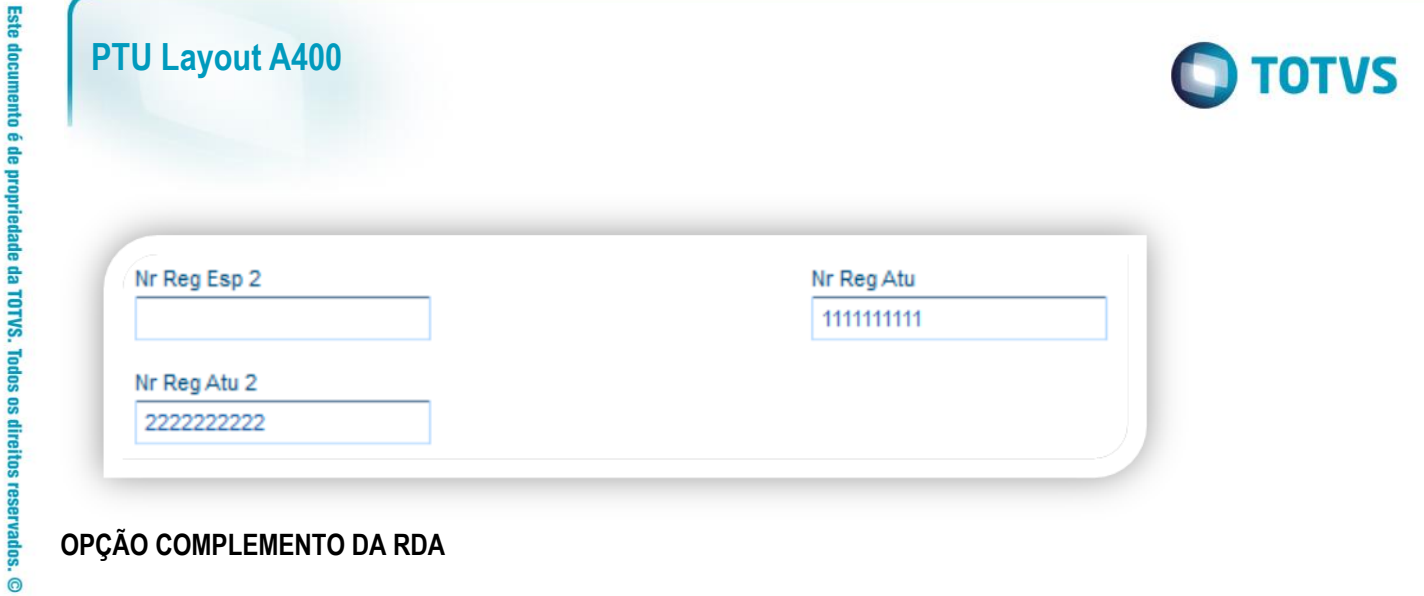

## **OPÇÃO COMPLEMENTO DA RDA**

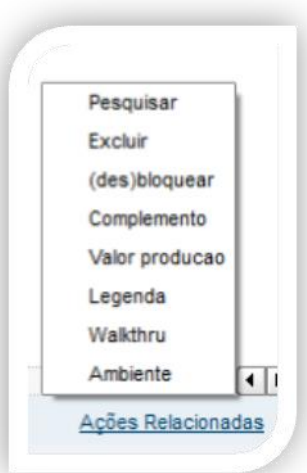

### **Pasta Local de Atendimento**

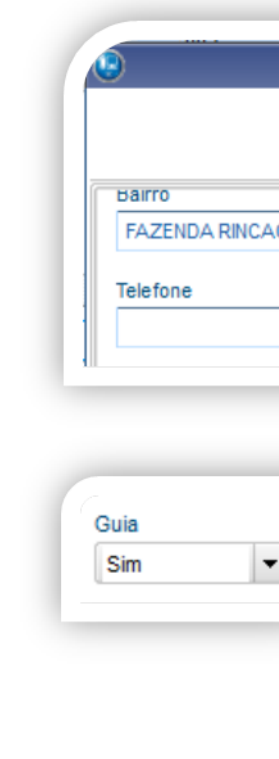

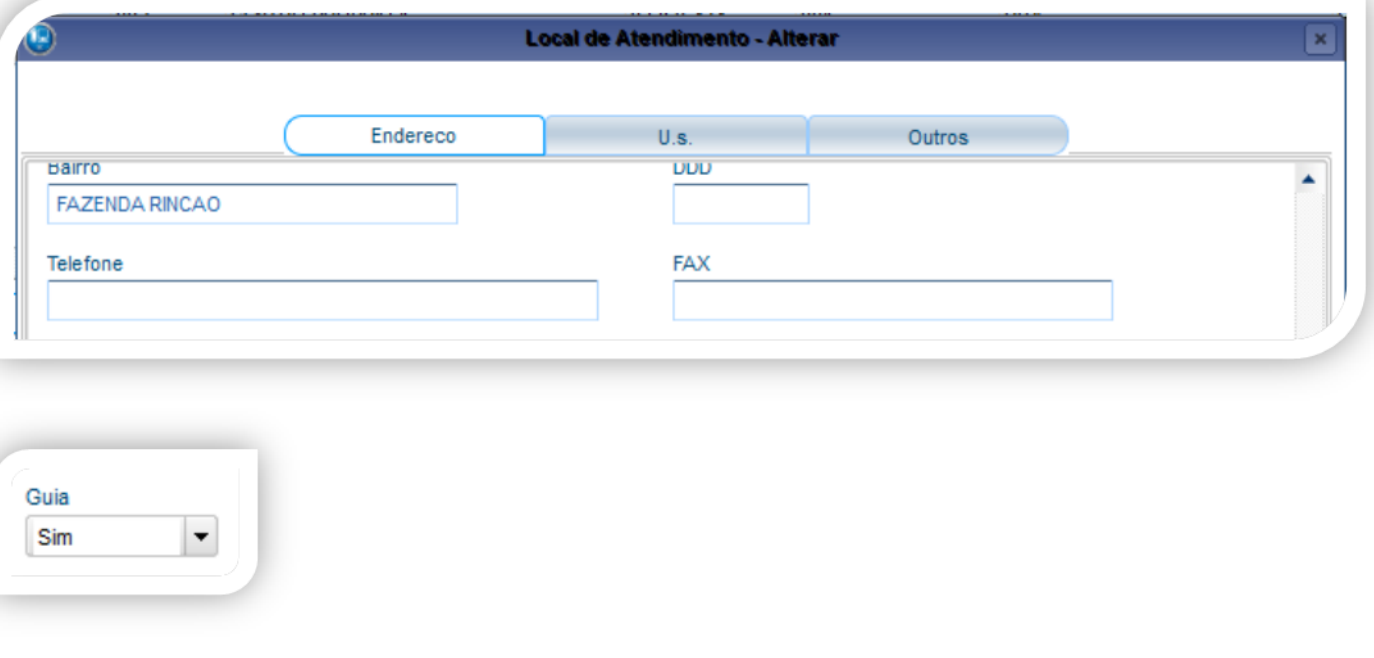

Este documento é de propriedade da TOTVS. Todos os direitos reservados. ©

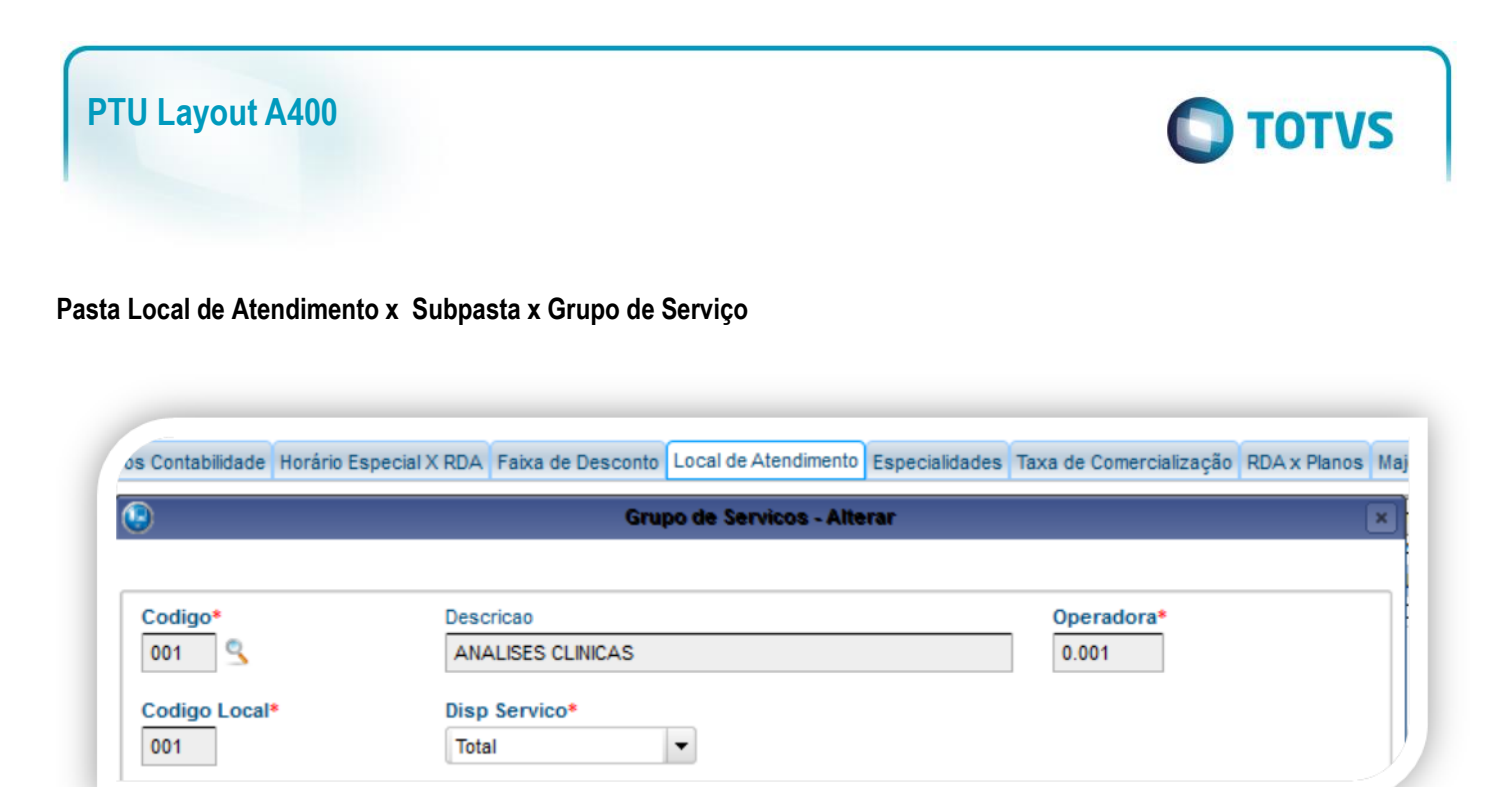

#### **Pasta Local de Atendimento x Especialidade**

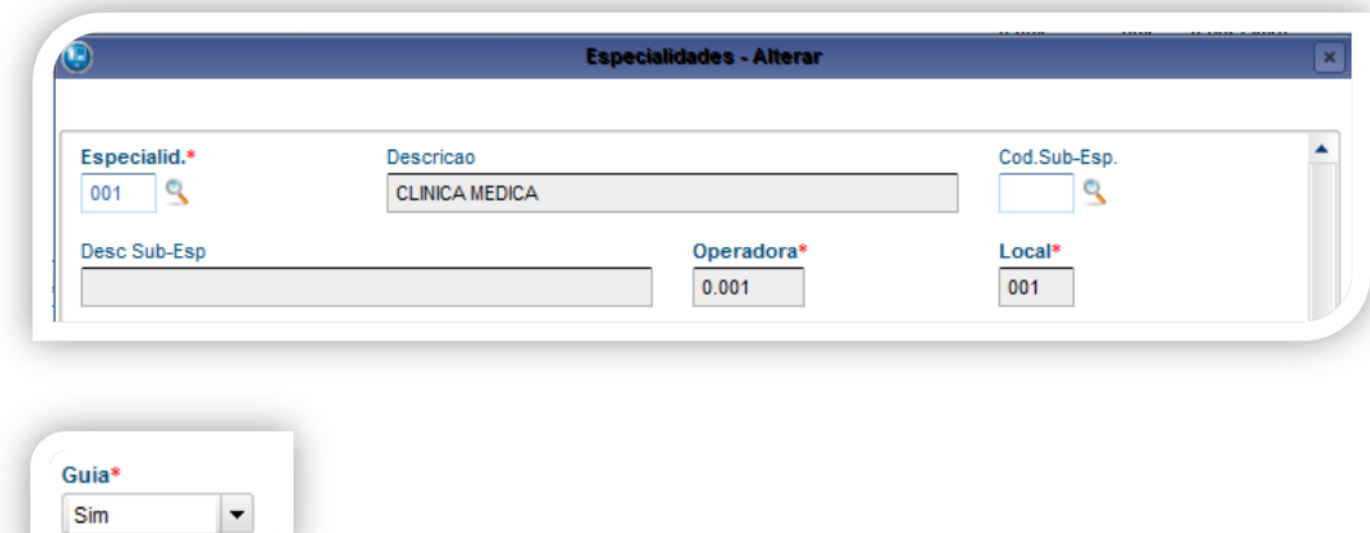

**CAMPO A SER PREENCHIDO NO CADASTRO GERAL DE ESPECIALIDADES**

#### **Atualizações /Procedimento/Especialidades**

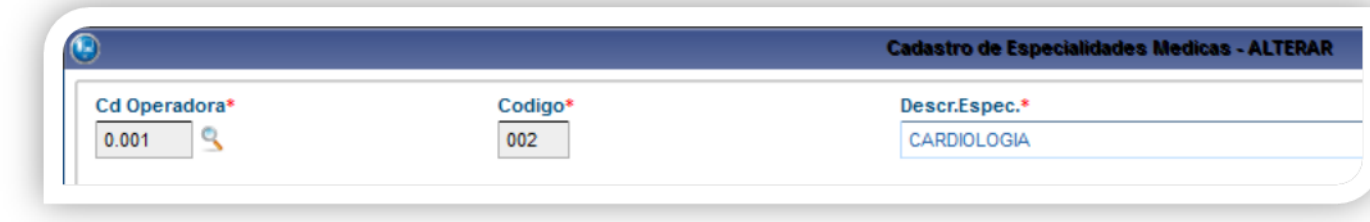

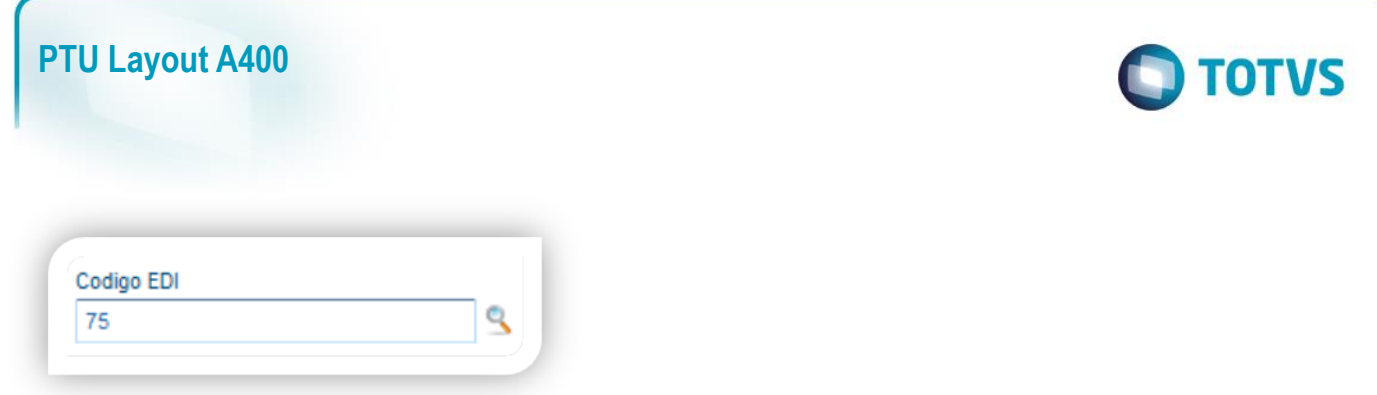

#### **CAMPO A SER PREENCHIDO NO CADASTRO DE CLASSES DA REDE DE ATENDIMENTO**

#### **Atualizações /Rede de Atendimento/Classe Rede Atend**

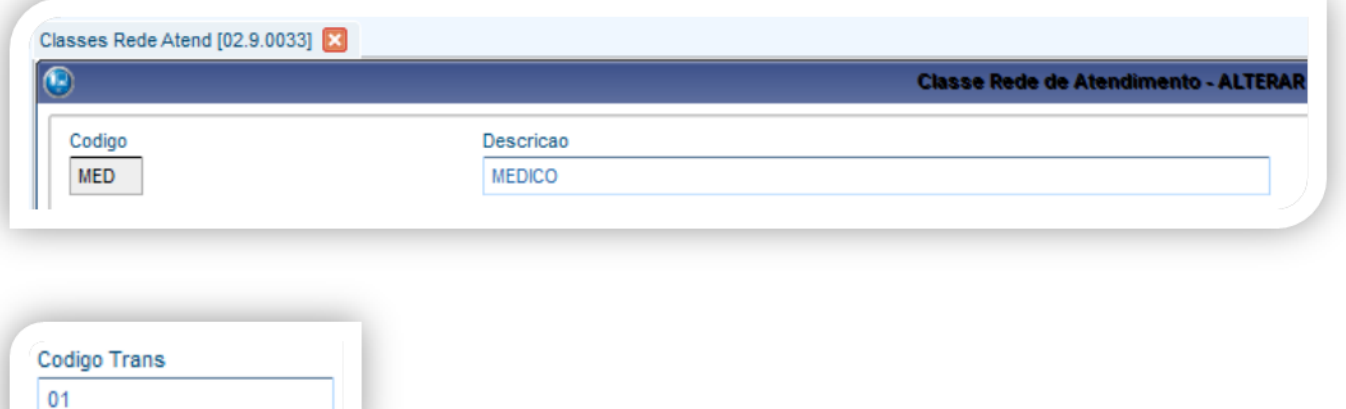

#### **Gerando arquivo de exportação:**

Preencha os parâmetros conforme necessário.

#### **Confirme:**

Este documento é de propriedade da TOTVS. Todos os direitos reservados. ©

**Este docum** 

ento é de propriedade da TOTVS. Todos os direitos reser

vados. ©

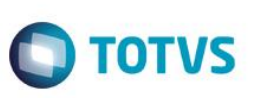

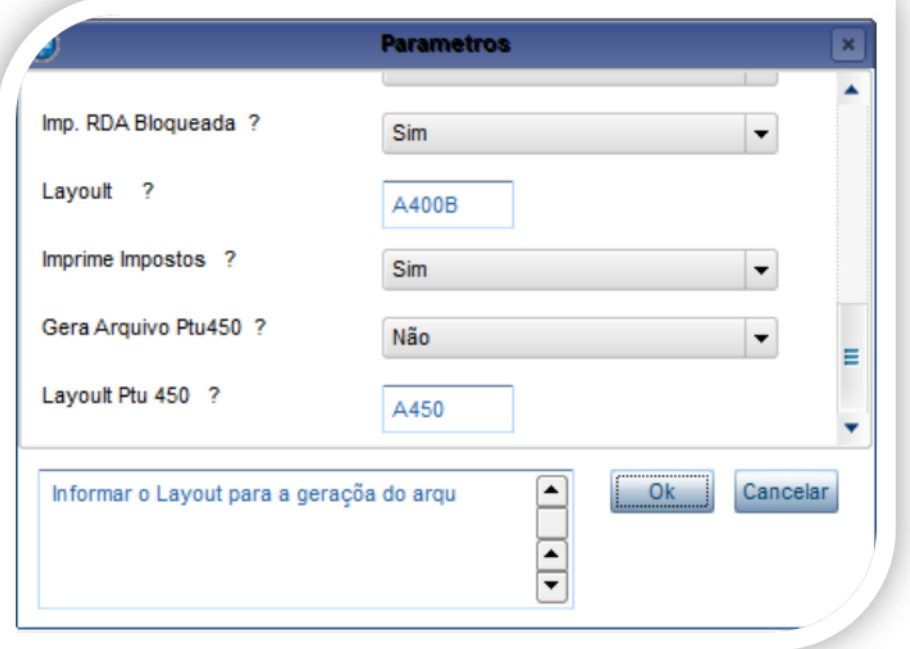

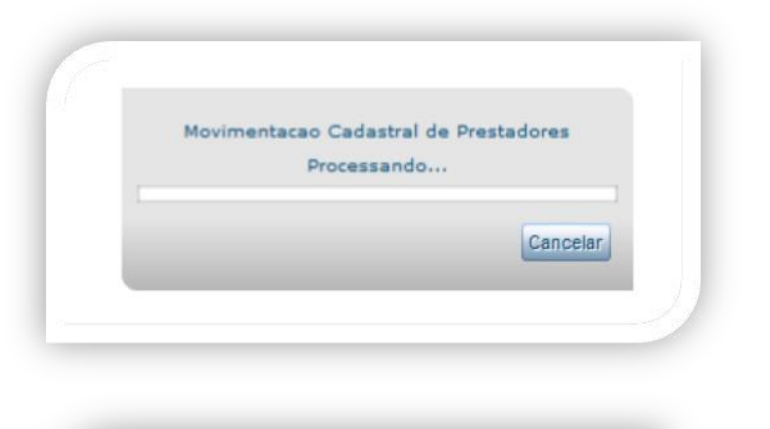

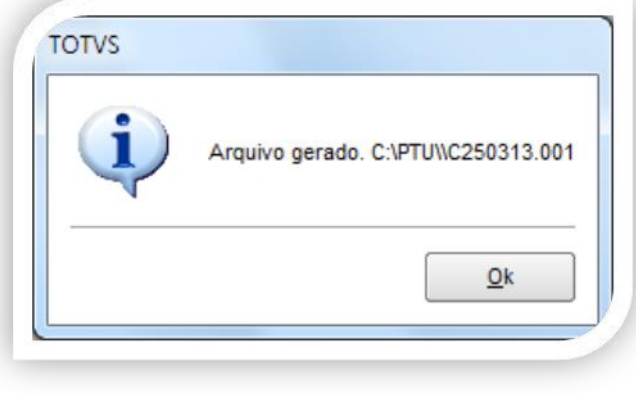

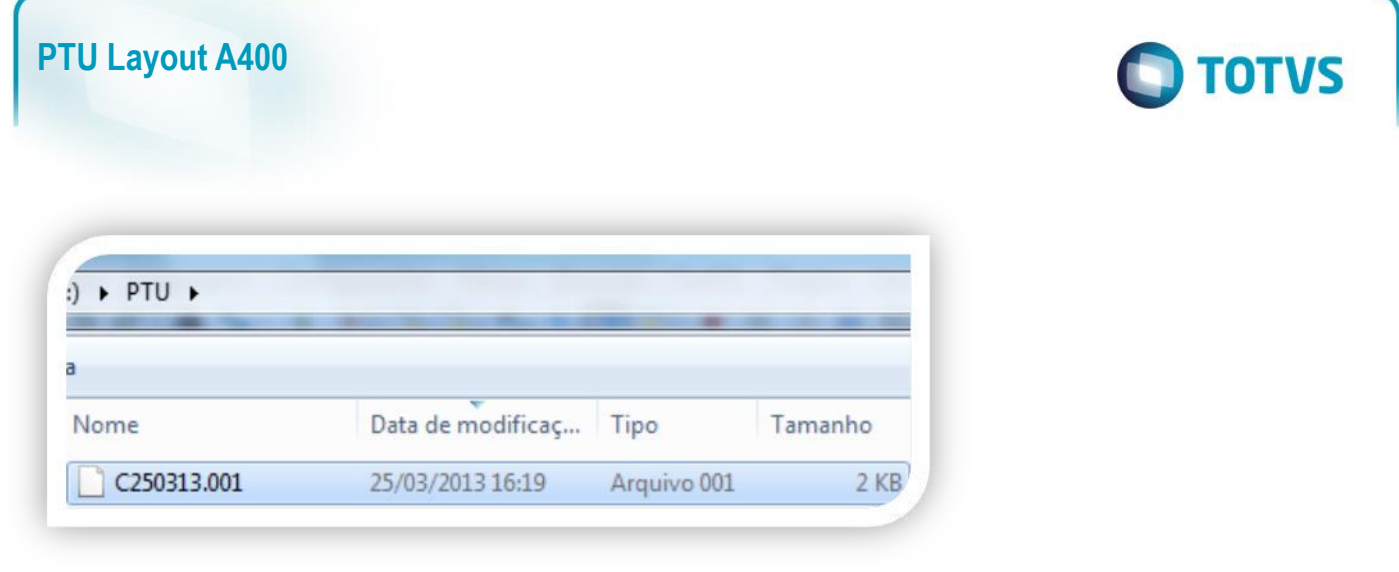

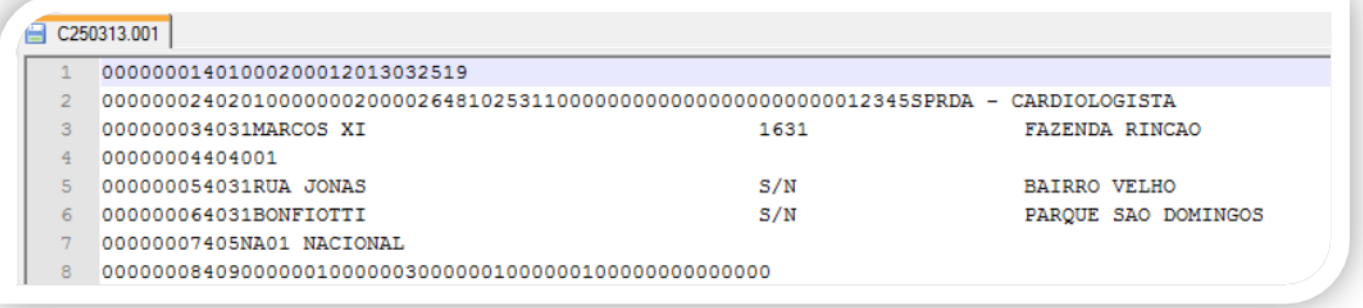

## <span id="page-12-0"></span>**5. Conclusão**

Ao término deste tutorial, você deve estar apto a realizar a importação do PTU no Layout A400.